#### **Web of Science**

 **เปนฐานขอมูลอางอิง (Citation Database) ที่ใหขอมูลบรรณานุกรมพรอมดวย บทคัดย อ รายการอ างอิ<sup>ง</sup> (Cited Reference) และรายการอางถึง (Citing Article) ซึ ่ งครอบคลมในสาขาวิทยาศาสตรเชน เคมีฟสิกสวิศวกรรม เปนตน สาขาสังคมศาสตรเชน ุ จิตวิทยา บร ิหารธรกิจ เปนตน และสาขาศิลปศาสตรและมน ษยศาสตรเชน เอเชียศึกษา ศาสนา ุ ปรัชญา ศิลปะ ดนตรีเปนตน จากวารสารประมาณ 8,900 ชื่อ ใหบริการตั้งแตป<sup>2001</sup> - ปจจุบัน**

atabases:

#### **รปแบบและวิธีการสืบคน**

т.

- **1. Author Finder Search เป็นการสืบ** เพื่ อคนหาผลงานเขียน(papers) ของผูเขียน เฉพาะรายบคคล
- **2. General Search เป็นการค้นหาบทค** จากคำสำคัญในหัวเรื่อง ชื่อเรื่อง ผู้แต่ง ชื่อ<br>วารสาร เป็นต้น วารสาร เป็นต้น
- **3. Cited Reference Search** เป็นการค้นหา ชื่อผแต ง หร ือ ชื ่อสิ่งพิมพ ที่ปรากฏอยูใน รายการอางอิ**rence Search** เป็นการคันหา <mark>และเลเซ</sub>0</mark><br>อ ชื่อสิ่งพิมพ์ที่ปรากฏอยู่ใน<br>ง

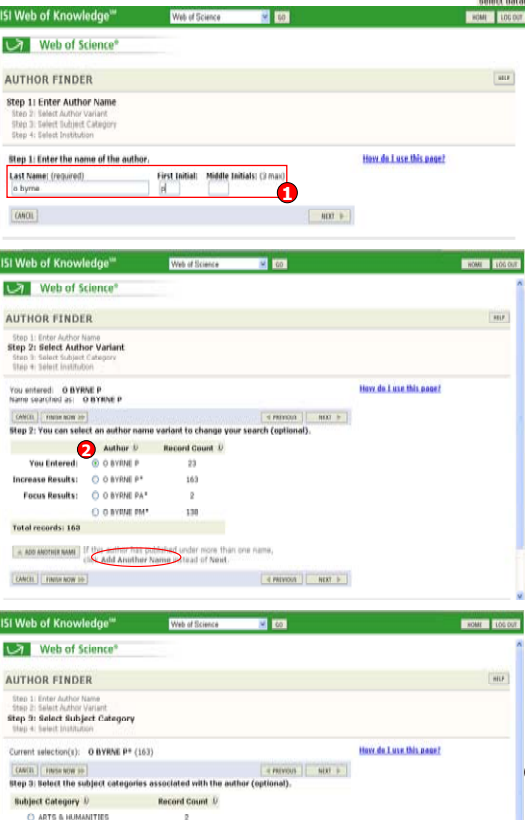

**Concess I** And a 1

**3**

A social sciences

Ch. CAR of this above

Total records: 141

CANCEL | FIRST NOW TO

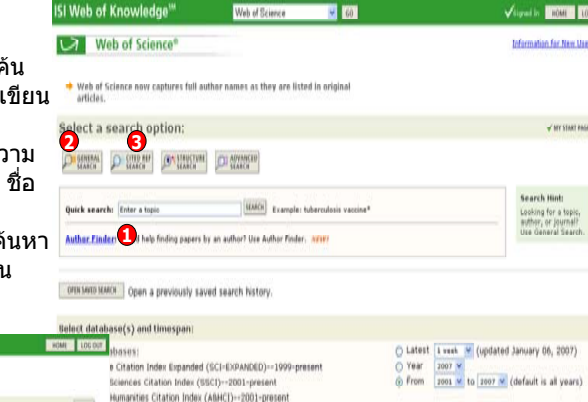

### **Author Finder Search**

1. พิมพนามสกลในชอง Last Name และอักษรแรกของชื่ อจริงที่ First Initial เชน o byrne p. 2. คลิกเลือกที่นามสกลที่ใชรวมกัน แตแตกตาง กันที่ลําดับอักษรแรกของชื่อจริง หร ือคลิก Add Another Name ถ้าผ้เขียนตีพิมพ์ภายใต้ชื่ออื่น .. นอกเหนือจากนี้และคลิกปม Next 3. คลิกเลือก Subject เพื ่อกรองการสืบคนในSubject Category และคลิกปุม Next 4. คลิกเลือกสถาบันซึ่งไดมากถึง 50 สถาบันที่ผู เขี ยนมี ความเกี ยวข องอยู และ คลิกปุ ม Finish

**MY AL MY DEFAILTS** 

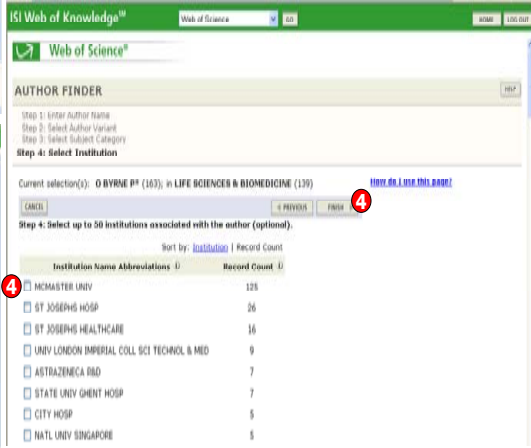

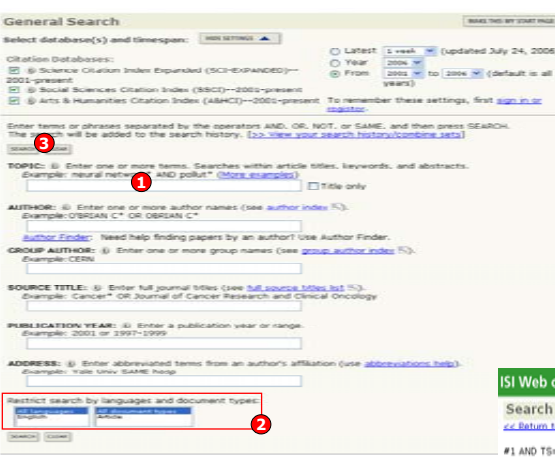

# **หนาแสดงผลลัพธของ General Search**

1. สืบค้นเฉพาะภายในรายการผลลัพธ์ปัจจบัน ። 2. เลือกปรับปรงหรือกรองรายการผลลัพธใหт แคบลงจากปุ่ม Refine your results โดยคลิก т. เลือกรูปแบบในการแสดงผล เช่น Subject . Categories : แบงตามกลุมหัวเรื ่องแล วคล ิ Categories : แบงตามกลุ่มหัวเรื่องแลวคลิก<br>เครื่องหมายถูกหน้าหัวเรื่องที่ต้องการ จากนั้น<br>คลิก view records ู ิก view records

3. คลิกที่บทความ เพื่อดูข้อมูลโดยละเอียด หรือ คลิกที่ ตัวเลขที่ Times Cited เพื่ อดรายการบทความที่อ างถึง

\_\_....................<br>4. คลิกที่ Sort by เพื่อจัดเรียงลำดับผลลัพธ์ใหม่

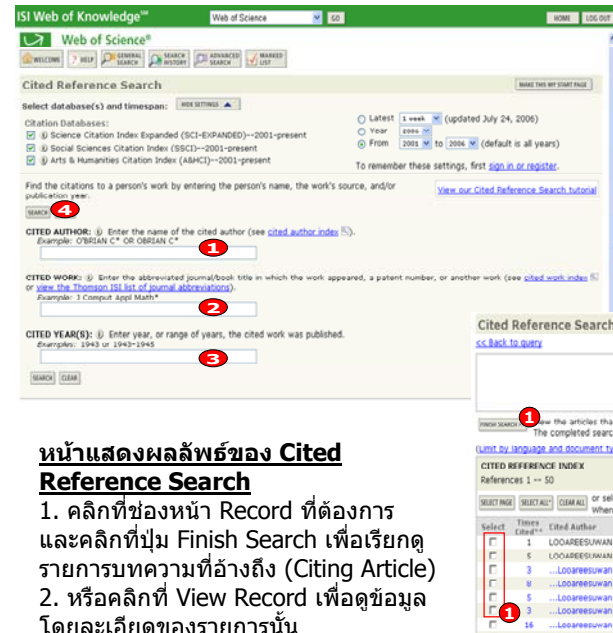

# **หนาแสดงผลลัพธของ Cited Reference Search**

1. คลิกที ช่องหน้า Record ที่เ ต องการ และคลิกที่ ปุ ม Finish Search เพื่ อเรียกด۰. รายการบทความที ่อ างถึ <sup>ง</sup> (Citing Article) 2. หรือคลิกที ี่ View Record เพื่อดูข้อมูล โดยละเอียดของรายการนั

# **General Search**

1. พิมพคําคนในชองวางของเขตขอมลที่ตอง.. การ เชน Topic, Author เปนตน ตัวอยางเชน ตองการคนหาบทความที่มีคําวา "climatic change″ ปรากฏเฉพาะชื่อเรื่อง ให้พิมพ์คำคัน นั ้นในชอง Topic และ คลิกที ่ Title Only 2. หรือเลือกจ๋ากัดการค้นหาเฉพาะ ภาษาตนฉบับและประเภทเอกสารที่ตองการ3. คลิกปุ่ม *Search* 

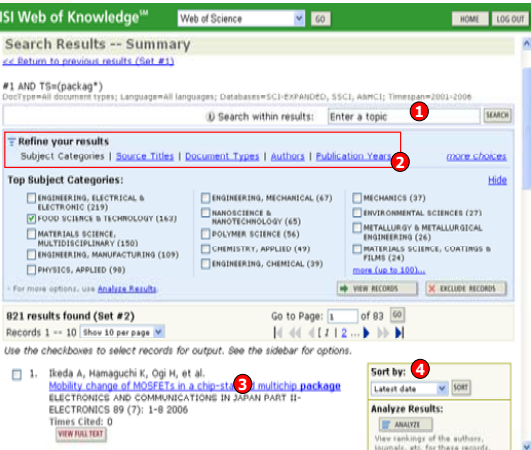

# **Cited Reference Search**

1. พิมพนามสกลหรือตามดวยอักษรแรกของชื่อบคคลในชอง Cited Author т. 2. และ/หรือ เลือกจํากัดการคนหาเฉพาะชื ่2. และ/หรือ เลือกจำกัดการค้นหาเฉพาะชื่อ<br>สิ่งพิมพ์ เช่น พิมพ์ชื่อวารสารลงในช่อง Cited Work 3. และ/หรือ เลือกจํากัดเฉพาะปที ่ตีพิมพพิมพ์ปีคศ.ในช่อง Cited Year 4. คลิกปุ ม Search

**BOW LOCOT** 

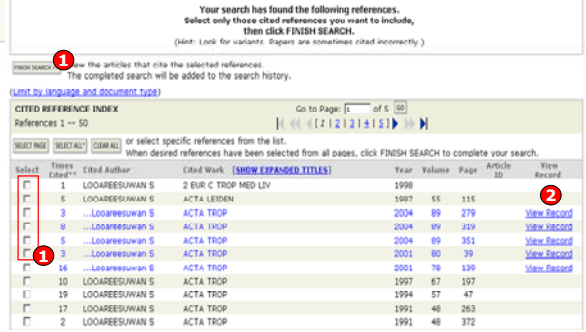

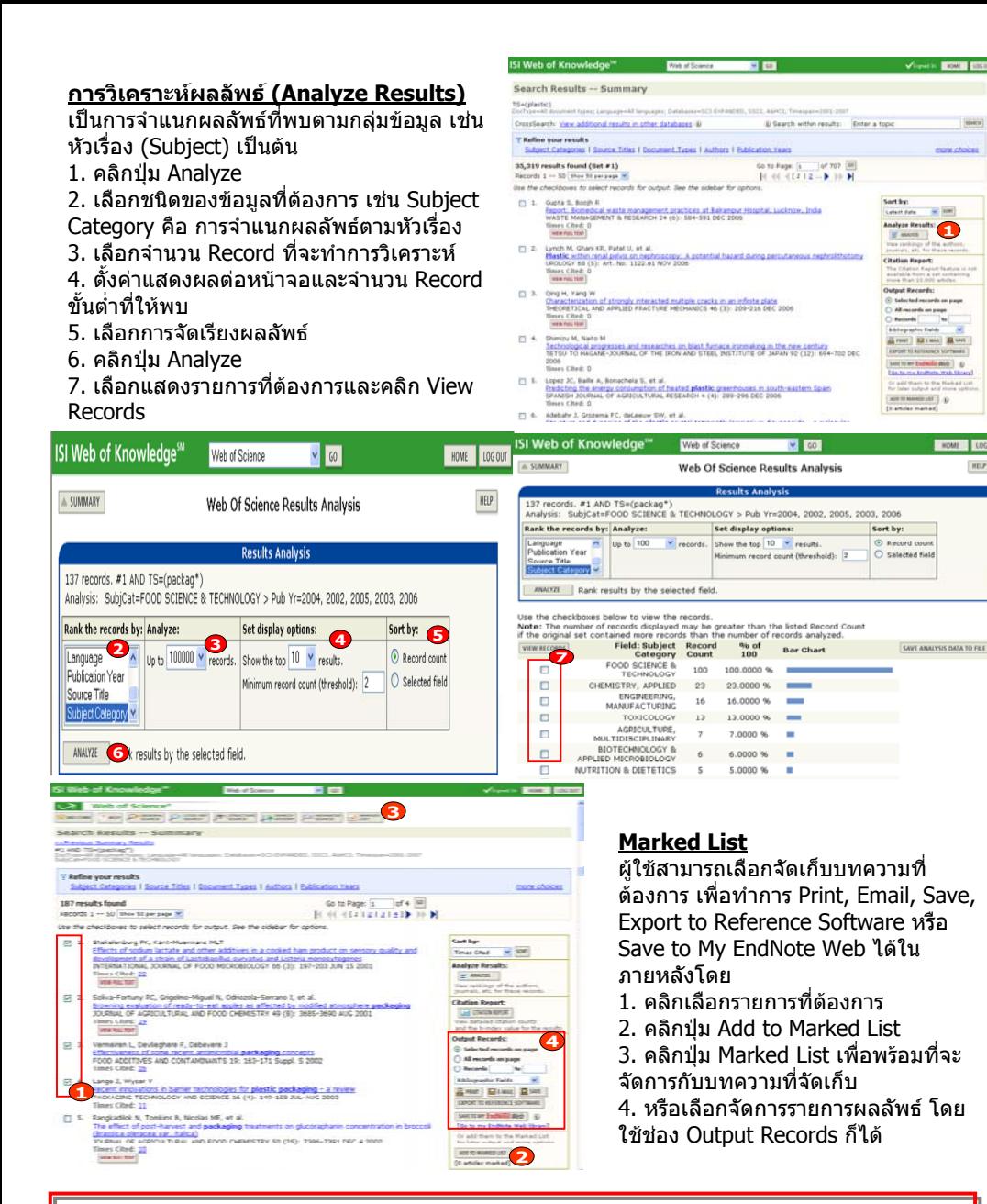

# **ค ู มือการใชฐานขอมูล**

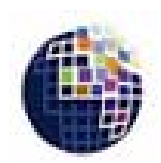

**ENGALES** 1060

HELP

# Web of Science<sup>®</sup>

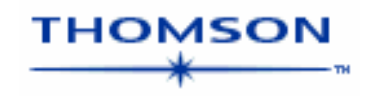

**บร ิ ษั ท บ ุ** ٣Ū **ค โปรโมชั ่ น แอนด เซอร** d **ว ิ ส จ ํ าก ั ด2220/31 รามค ํ าแหง 36/1 ห ั** $\acute{}$ วหมาก บางกะปิ กรุงเทพฯ 10240  $\acute{}$ **Tel: (662)375-2685-6, 732-1954-8 Fax: (662) 3752669** 

**http://www.book.co.th** 

### จัดทำโดย... จิรวัฒน์ พรหมพร และ ประภาศรี ฟุ้งศรีวิโรจน์ แผนกฝึกอบรมฐานข้อมูล ปรับปรุงครั้งล่าสุด 24 ๎ม.ค.2550

# **Special Characters**

- **\***ละตัวอักษรตั ้งแต ศ ู นย ตั วอ ักษรเปนตนไป เชน
- Gene\* = Gene, Genes, General, Generation **?** แทนที ่ัน เช่น
	- ดัวอักษรหนึ่ง งตัวอักษรเท่านั้' Car? = Cars, Care
- **\$** แทนที่ตัวอักษรศูนย์หรือหนึ่งตัวอักษร เช่น Cell\$ = Cell, Cells, Cello